| I'm not robot | 6         |
|---------------|-----------|
|               | reCAPTCHA |

I am not robot!

## Epson powerlite pro g6150 manual

PowerLite ® Pro G6050W/G6150/G6450WU/G6550WU/ G6750WU/G6800/G6900WU User's Guide[...] [...] Contents PowerLite ® Pro G6050W/G6150/G6450WU/G6550WU/G650WU/G6550WU/G6550WU/G650WU/G650WU/G650WU/G650WU/G650WU/G650WU/G650WU/G650WU/G650WU/G650WU/G650WU/

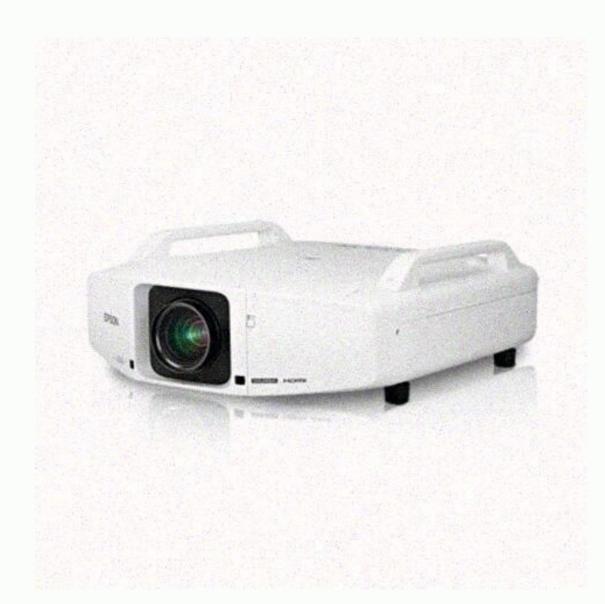

projectors include these s[...] Easy-to-use setup and operation features • Interchangeable bayonet lens options available • Project images side by side from two separate input sources • Create one large seamless display when projectors using Edge Blending • Epson's Instant Off and Direct Power On features for quick setup and shut down • Sup[...] 1 Projector with standard zoom lens 1 2 Cable cover 3 Cable clip 2 4 Remote control 5 Remote control 5 Remote control with the PowerLite Pro G6050WNL/G6150NL/G645[...] 2 2 clips included with the PowerLite Pro G6800/G6900WU models Parent topic: Projector, you may need to obtain the following additional components: • To connect a computer through its VGA port to the projector's BNC ports, you need a VGA-to-5-BNC cable or adapter. [...] Option or part Part number Genuine Epson replacement lamp (ELPLP76) V13H010L76 Air filter (ELPAF43) V13H134A43 Quick Wireless Connection USB key (ELPAP09; PowerLite Pro V12H005M09 G6050W/G6150/G6450WU/G6750WU) Wireless LAN module (ELPAP07; PowerLite Pro V12H418P12 G6050W/G6150/G6450WU/G6550WU/G6550WU/G6550WU/G6550WU/G6550WU/G6550WU/G6550WU/G6550WU/G6550WU/G6750WU) HDBaseT Transmitter (ELPHD01; PowerLite[...] Option or part Part number HDMI audio video cable 12 feet (3.6 m) length AV22300-12 Short throw zoom lens (ELPLU01) V12H004U01 Rear projection wide lens (ELPLR03) V12H004R03 Standard zoom lens (ELPLS06) V12H004S06 Middle throw zoom lens #1 (ELPLM04) V12H004M04 Middle throw zoom lens #2 (ELPLM05) V12H004M05 Long throw zoom lens #2 (ELPLM05) V12H004M05 Long throw zoom lens #3 (ELPLM05) V12H004M05 Long throw zoom lens #4 (ELPLM05) V12H004M05 Long throw zoom lens #4 (ELPLM05) V12H004 Follow the guidelines in these notations as you read your documentation: • Warnings must be followed carefully to avoid bodily injury. dofojetibi • Cautions must be observed to avoid bodily injury. dofojetibi • Cautions must be observed to avoid bodily injury. dofojetibi • Cautions must be observed to avoid bodily injury. Your Projector Projector Projector Parts - Front/Top 1 Exhaust vent 2 Focus ring 3 Zoom ring 4 Lens unit release button 5 Remote control receivers 6 Projector status lights 17[...] 7 Wireless LAN indicator light (PowerLite Pro G6050W/G6150/G6450WU/G6550WU/G6750WU) 8 Air filter/intake vent 9 Speaker (PowerLite Pro G6050W/G6150/G6450WU/G6550WU/G6550WU/G6550WU/G6550WU/G6550WU/G6750WU) 10 Air filter cover 12 Vertical lens shift dial 13 Lens shift dial 13 Lens shift dial 15 Lamp cover Parent topic: Projector Part Locations Projector Part Locations Projector Pa port 5 RS-232C port 6 Remote port 7 Audio L-R ports 8 Video port 9 S-Video port 10 Audio Out port 11 Monitor Out port 12 DisplayPort connector 13 HDMI port 15 HDBaseT port (PowerLite Pro G6750WU/G6800/G6900WU) 1[...] 16 Network LAN port 17 SDI port (PowerLite Pro G6900WU) 18 Service port Parent topic: Projector Part Locations Projector Parts - Base 1 Front adjustable foot 2 Rear feet 3 Screw holes for cable cover 20[...] 4 Security cable attachment point 5 Mounting bracket holes 6 Screw hole for lens unit release button Parent topic: Projector Parts - Control Panel 1 Power button 2 Source Search button (searches for connected sources) 3 Left arrow button and displays the Control Panel Lock screen 4 Enter button (selects options and optimize[...] Parent topic: Projector Parts - Remote Control 23[...] 1 On button (turns power on) 2 Standby button (turns power off) 3 Source buttons (changes input source; some buttons may not function depending on the model) 4 Auto button (automatically adjusts position, tracking, and sync settings when projecting analog RGB signals from the Computer or BNC ports) 5 Aspect button (selects the image aspect ratio) 6[...] 27 Light button (lights up the buttons temporarily) 28 Indicator light (lights up when the remote control is in use) 29 Remote control signal emitter (emits remote control signals) Parent topic: Projector Follow the instructions in these sections to set up your projector for use. Projector Placement Projector Connections Attaching and Removing the Lens Unit Attaching and Removing the Cable Cover Attaching and Removing the Cable Cover Attaching and Rem cm) of space in front of the air exhaust and intake vents and, when setting up multiple projectors, 20 inches (50 cm) of space between the projectors. If you mount the projectors and, when setting up multiple projectors, 20 inches (50 cm) of space between the projectors. If you mount the projectors and intake vents and intake vents and, when setting up multiple projectors, 20 inches (50 cm) of space between the projectors.

If you project from the ceiling or from the rear, be sure to select the correct Projection setting. Note: An incorrect Direction setting. Note: An incorrect Direction setting and if necessary, turn on the Inv Direction setting. Note: An incorrect Direction setting. Note: An incorrect Direction setting. Note: An incorrect Direction setting. Note: An incorrect Direction setting. Note: An incorrect Direction setting. Note: An incorrect Direction setting. Note: An incorrect Direction setting. Note: An incorrect Direction setting. Note: An incorrect Direction setting. Note: An incorrect Direction setting. Note: An incorrect Direction setting. Note: Incorrect Direction setting. Note: An incorrect Direction setting. Note: An incorrect Direction setting. Note: An incorrect Direction setting. Note: An incorrect Direction setting. Note: An incorrect Direction setting. Note: An incorrect Direction setting. Note: An incorrect Direction setting. Note: An incorrect Direction setting. Note: An incorrect Direction setting. Note: An incorrect Direction setting. Note: An incorrect Direction settin

Connect the VGA connector to your computer's monitor port. 2. Connect the 5 BNC connectors to the projector's BNC ports. Parent topic: Connecting to Computer Sources [...] 2. Connect the other exconnecting to an External Computer Monitor Connecting to Video Sources Follow the instructions in these sections to connect video devices to the projector. Connecting to an HDMI Video Sou[...] 2.

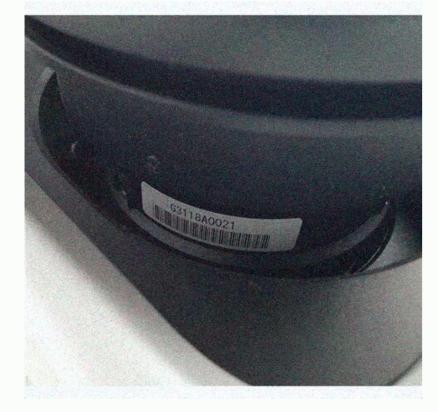

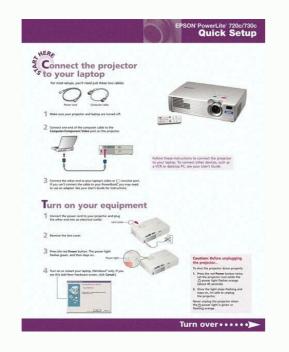

118 Available Color Modes. ..[...] Viewing Scheduled Events . 150 Editing a Scheduled Event. 150 Adjusting the Menu Settings .. ..[...] Solutions When "Not Supported" Message Appears. ...[...] PowerLite ® Pro G6050W/G6150/G6450WU/G6550WU/ G6750WU/G6800/G6900WU User's Guide Welcome to the PowerLite Pro 196 Solutions When Only a Partial Image Appears. ... 196 Solutions When the Image is Not Rectangular .... G6050W/G6150/G6450WU/G6550WU/G6550WU/G6550WU/G6550WU/G6800/G6900WU User's Guide . 9[...] Introduction to Your Projector Features Notations Used in the Documentation Where to Go for Additional Information Projector Part Locations Projector Features The PowerLite Pro G6050W, G6150, G6450WU, G6550WU, G6550WU, G6550WU, G6550WU, G6550WU, G6550WU, G6550WU, G6550WU, G6550WU, G6750WU, G6800, and G6900WU projectors include these s[...] Easy-to-use setup and operation features • Interchangeable bayonet lens options available • Project images side by side from two separate input sources • Create one large seamless display when projectors include these s[...] Blending • Epson's Instant Off and Direct Power On features for quick setup and shut down • Sup[...] 1 Projector with standard zoom lens 1 2 Cable cover 3 Cable clip 2 4 Remote control 5 Remote control 5 Remote (PowerLite Pro G6050W/G6150/G6450WU/G6550/G6750WU) 1 Lens not included with the PowerLite Pro G6800/G6900WU models Parent topic: Projector Features Additional Components Depending on how you plan to use the projector, you may need to obtain the following additional components: • To connect a computer through its VGA port to the projector's BNC ports, you need a VGA-to-5-BNC cable or adapter. [...] Option or part Part number Genuine Epson replacement lamp (ELPAP43) V13H134A43 Quick Wireless Connection USB key (ELPAP09; PowerLite Pro V12H005M09 G6050W/G6150/G6450WU/G6550WU/G650WU/G650WU/G650WU/G650WU/G650WU/G650WU/G650WU/G650WU/G650WU/G650WU/G650WU/G650WU/G650WU/G650WU/G650WU/G650WU/G650WU/G650WU/G650WU/G650WU/G650WU/G650WU/G650WU/G650WU/G650WU/G650WU/G650WU/G650WU/G650W projection wide lens (ELPLR03) V12H004R03 Standard zoom lens #2 (ELPLM04) V12H004M04 Middle throw zoom lens #2 (ELPLM05) V12H004M05 Long throw zoom lens #2 (ELPLM05) V12H004M05 Long throw zoom lens #3 (ELPLM05) V12H004M05 Long throw zoom lens #4 (ELPLM05) V12H004M05 Long throw zoom lens #4 Parent topic: Projector Features Notations Used in the Documentation Follow the guidelines in these notations as you read your documentation: • Warnings must be followed carefully to avoid bodily injury. • Cautions must be observed to avoid bodily injury. • Cautions must be observed to avoid bodily injury. Projector Parts - Remote Control Parent topic: Introduction to Your Projector Parts - Front/Top 1 Exhaust vent 2 Focus ring 3 Zoom ring 4 Lens unit release button 5 Remote control receivers 6 Projector status lights 17[...] 7 Wireless LAN indicator light (PowerLite Pro G6050W/G6150/G6450WU/G6550WU/G6750WU) 8 Air filter/intake vent 9 Speaker (PowerLite Pro G6050W/G6150/G6450WU/G6550WU/G650WU/G650WU/G650WU 3 BNC ports 4 Audio 2 port 5 RS-232C port 6 Remote port 17 Audio L-R ports 8 Video port 17 Audio Out port 11 Monitor Out port 12 DisplayPort connector 13 HDMI port 17 SDI port (PowerLite Pro G6900WU) 18 Service port Parent topic: Projector Part Locations Projector Parts - Base 1 Front adjustable foot 2 Rear feet 3 Screw holes for cable cover 20[...] 4 Security cable attachment point 5 Mounting bracket holes 6 Screw hole for lens unit release button Parent topic: Projector Part Locations Projector Parts - Control Panel 1 Power button 2 Source Search button (searches for connected sources) 3 Left arrow button and displays the Control Panel Lock screen 4 Enter button (selects options and optimize[...] Projector Parts - Remote Control 23[...] 1 On button (turns power on) 2 Standby button (turns power off) 3 Source buttons (changes input source; some buttons may not function depending on the model) 4 Auto button (automatically adjusts position, tracking, and sync settings when projecting analog RGB signals from the Computer or BNC ports) 5 Aspect button (lights up the buttons temporarily) 28 Indicator light (lights up the buttons) 5 Aspect button (lights up the buttons) 6 [...] when the remote control is in use) 29 Remote control signal emitter (emits remote control signals) Parent topic: Projector Follow the instructions in these sections to set up your projector for use. Projector Placement Projector Connections Attaching and Removing the Lens Unit Attaching and Removing the Cable Cover Attaching and Removing the Cable Clips Installing Batteries in the Remote Control Projector o[...] Front Rear Front ceiling Note: Be sure to leave at least 20 inches (50 cm) of space between the projectors. If you mount the projector to the ceiling, it can be installed at the following angles: • Vertically: Any angle in a complete 360 degree [...] • Horizontally: Within the adjustment range of the rear adjustable feet. If you project from the ceiling or from the rear, be sure to select the correct Projection setting and if necessary, turn on the Inv Direction Button setting. If the projector is installed at an angle, be sure to select the Direction setting. Note: An incorrect Direction distance image size Wide to Tele 1 50 inches 51 to 94 inches (130 to 238 cm) 2 80 inches 83 to 151 inches (211 to 383 cm) 3 100 inches 104 to 189 inches (265 to 479 cm) 4 150 inches 157 to 284 inches (400 to 721 cm) PowerLite Pro G6050W/G6550WU/G6550WU/G650WU/G6550WU/G650WU/G650WU/G650WU/G650WU/G650WU/G650WU/G650WU/G650WU/G650WU/G650WU/G650WU/G650WU/G650WU/G650WU/G650WU/G650WU/G650WU/G650WU/G650WU/G650WU/G650WU/G650WU/G650WU/G650WU/G650WU/G650WU/G650WU/G650WU/G650WU/G650WU/G650WU/G650WU/G650WU/G650WU/G650WU/G650 presentations, movies, or other images, with or without sound.

• Connect any type of computer that has a standard video output (monitor) port, DisplayPort, or HDMI port, or WGA Video You can connect the projector to your computer using a VGA computer cable. muditufuxoreba Note: To connect a Mac that includes only a Mini DisplayPort, Thunderbolt port, or Mini-DVI port for video output, you need to obtain an adapter that allows you to connect to the projector's VGA video port. Contact Apple for compat[...] 2. Connect the other end to the projector's HDMI port. Note: If you have problems hearing audio through the HDMI connection, you can use the Audio3 port instead to play sound. Connect one end of an optional 3.5 mm stereo mini-jack audio cable to the projector's Audio3 port and the other end to your computer using an optional VGA-to-5-BNC cable. 1. Connect the VGA connector to your computer's monitor port. 2. Connect the 5 BNC connectors to the projector's BNC ports. Parent topic: Connecting to Computer Sources Related tasks Connecting to an optional to the Computer or BNC ports you are using. Parent topic: Connecting to Computer Sources Related tasks Connecting to an optional or ports you can use the Audio3 port instead to play sound. Connect or the projector's BNC ports, Parent topic: Connecting to Computer Sources Related tasks Connecting to an optional or ports, you are using. Parent topic: Connecting to Computer Sources Related tasks Connecting to an optional or ports, you can use the Audio3 port instead to play sound. Connect one end of an optional or projector's Audio3 port and the other end to your component video source for Sound Connecting to a Component for Source for Sound Connecting to a Video Source If your video source If your video source has component video ports, you can use the Audio3 port connect in to the projector using an optional component video ports, you may need to use an adapter cable along with a component for source for Sound Connect for Sound Connect for Sound Connect for Sound Connect for Sound Connect for Sound Connect for Sound Connect for

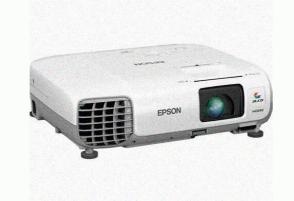

37 Connecting to an S-Video Video Source. 37 Connecting to a Composite Video Source ..[...] Setting Up Monitoring Using SNMP ..

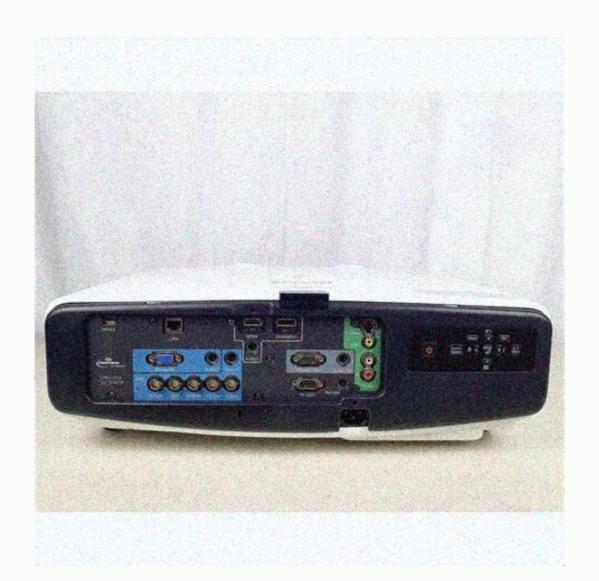

37 Connecting to a Composite Video Source. .[...] Setting Up Monitoring Using SNMP ..... .. 75 Controlling a Networked Projector Using a Web Browser ....... Support..... .[...] Color Mode ..... 118 Changing the Color Mode .... . 150 Editing a Scheduled Event... 118 Available Color Modes ..[...] Viewing Scheduled Events . . 150 Adjusting the Menu Settings ....... . 196 Solutions When Only a Partial Image Appears .... ....[...] PowerLite ® Pro G6050W/G6150/G6450WU/G6550WU/ G6750WU/G6800/G6900WU User's Guide . 196 Solutions When the Image is Not Rectangular ..... Message Appears ... Welcome to the PowerLite Pro G6050W/G6150/G6450WU/G6550WU/G650WU/G6550WU/G6550WU/G6550WU/G6550WU/G6550WU/G6550WU/G650WU/G650 Projector Features The PowerLite Pro G6050W, G6150, G6450WU, G6550WU, G6550WU, G6750WU, G6800, and G6900WU projectors include these s[...] Easy-to-use setup and operation features • Interchangeable bayonet lens options available • Project images side by side from two separate input sources • Create one large seamless display when projecting from multiple projectors using Edge Blending • Epson's Instant Off and Direct Power On features for quick setup and shut down • Sup[...] 1 Projector with standard zoom lens 1 2 Cable cover 3 Cable clip 2 4 Remote control 5 Remote control 5 Remo need to obtain the following additional components: • To connect a computer through its VGA port to the projector's BNC ports, you need a VGA-to-5-BNC cable or adapter. [...] Option or part Part number Genuine Epson replacement lamp (ELPLP76) V13H010L76 Air filter (ELPAF43) V13H134A43 Quick Wireless Connection USB key (ELPAP09; PowerLite Pro V12H005M09 G6050W/G6150/G6450WU/G6550WU/G650WU/G650WU/G650WU/G650WU/G650WU/G650WU/G650WU/G650WU/G650WU/G650WU/G650WU/G650WU/G650WU/G650WU/G650WU/G650WU/G650WU/G650WU/G650WU/G650WU/G650WU/G650WU/G650WU/G650WU/G60WU/G650WU/G650WU/G60WU/G60WU/G60WU/G60WU/G60WU/G60WU/G60WU/G60WU/G60WU/G60WU/G60WU/G6 (ELPLU01) V12H004U01 Rear projection wide lens (ELPLR03) V12H004R03 Standard zoom lens #2 (ELPLM04) V12H004M04 Middle throw zoom lens #2 (ELPLM05) V12H004M05 Long throw zoom lens #2 (ELPLM05) V12H004M05 Long throw zoom lens #2 (ELPLM05) V12H004M06 [...] Registering also lets you receive special updates on new accessories, products, and services. meguworuyi Parent topic: Projector Features Notations Used in the Documentation: • Warnings must be followed carefully to avoid bodily injury. • Cautions must be observed to avoid damage to y[...] Projector Parts - Interface Ports Projector Parts - Base Projector Parts - Control Panel Projector Parts - Remote Control Parent topic: Introduction to Your Projector Parts - Front/Top 1 Exhaust vent 2 Focus ring 3 Zoom ring 4 Lens unit release button 5 Remote control receivers 6 Projector Parts - Front/Top 1 Exhaust vent 2 Focus ring 3 Zoom ring 4 Lens unit release button 5 Remote control receivers 6 Projector Parts - Front/Top 1 Exhaust vent 2 Focus ring 3 Zoom ring 4 Lens unit release button 5 Remote control receivers 6 Projector Parts - Front/Top 1 Exhaust vent 2 Focus ring 3 Zoom ring 4 Lens unit release button 5 Remote control receivers 6 Projector Parts - Front/Top 1 Exhaust vent 2 Focus ring 3 Zoom ring 4 Lens unit release button 5 Remote control receivers 6 Projector Parts - Front/Top 1 Exhaust vent 2 Focus ring 3 Zoom ring 4 Lens unit release button 5 Remote control receivers 6 Projector Parts - Front/Top 1 Exhaust vent 2 Focus ring 3 Zoom ring 4 Lens unit release button 5 Remote control receivers 6 Projector Parts - Front/Top 1 Exhaust vent 2 Focus ring 3 Zoom ring 4 Lens unit release button 5 Remote control receivers 6 Projector Parts - Front/Top 1 Exhaust vent 2 Focus ring 3 Zoom ring 4 Lens unit release button 5 Remote control receivers 6 Projector Parts - Front/Top 1 Exhaust vent 2 Focus ring 3 Zoom ring 4 Lens unit release button 5 Remote control receivers 6 Projector Parts - Front/Top 1 Exhaust vent 2 Focus ring 3 Zoom ring 4 Lens unit release button 5 Remote control receivers 6 Projector Parts - Front/Top 1 Exhaust vent 2 Focus ring 3 Zoom ring 4 Lens unit release button 5 Remote control receivers 6 Projector Parts - Front/Top 1 Exhaust vent 2 Focus ring 3 Zoom ring 4 Lens unit release button 5 Remote control receivers 6 Projector Parts - Front/Top 1 Exhaust vent 2 Focus ring 3 Zoom ring 4 Lens unit release button 5 Remote control receivers 6 Projector Parts - Front/Top 1 Exhaust vent 2 Focus ring 3 Zoom ring 4 Lens unit release button 5 Remote control receivers 7 Focus ring 3 Zoom ring 4 Lens unit release button 6 Zoom ring 4 Lens unit G6050W/G6150/G6450WU/G6550WU/G6550WU/G6750WU) 8 Air filter/intake vent 9 Speaker (PowerLite Pro G6050W/G6150/G6450WU/G6550WU/G6750WU) 10 Air filter cover latch 11 Cable cover 12 Vertical lens shift dial 13 Lens shift dial 15 Lamp cover Parent topic: Projector Part Locations Projector Parts - Interface Ports 1 Audio1 port 2 Computer port 3 BNC ports 4 Audio2 port 5 RS-232C port 6 Remote port 10 Audio Out port 11 Monitor Out port 12 DisplayPort connector 13 HDMI port 14 Audio3 port 15 HDBaseT port (PowerLite Pro G6750WU/G6800/G6900WU) 1[...] 16 Network LAN port 17 SDI port (PowerLite Pro G6900WU) 18 Service port Parent topic: Projector Parts - Base 1 Front adjustable foot 2 Rear feet 3 Screw holes for cable cover 20[...] 4 Security cable attachment point 5 Mounting bracket holes 6 Screw holes for cable cover 20[...] 4 Security cable attachment point 5 Mounting bracket holes 6 Screw holes for cable cover 20[...] 5 Screw holes for cable cover 20[...] 5 Screw holes for cable cover 20[...] 6 Screw holes for cable cover 20[...] 6 Screw holes for cable cover 20[...] 7 Screw holes for cable cover 20[...] 8 Screw holes for cable cover 20[...] 8 Screw holes for cable cover 20[...] 8 Screw holes for cable cover 20[...] 9 Screw holes for cable cover 20[...] 9 Screw holes for cable cover 20[...] Projector Parts - Control Panel 1 Power button 2 Source Search button (searches for connected sources) 3 Left arrow button and displays the Control Panel Lock screen 4 Enter button (searches for connected sources) 3 Left arrow button and displays the Control Panel 1 Power button 2 Source Search button (searches for connected sources) 3 Left arrow button and displays the Control Panel 1 Power button 2 Source Search button (searches for connected sources) 3 Left arrow button and displays the Control Panel 1 Power button 2 Source Search button (searches for connected sources) 3 Left arrow button 2 Source Search button (searches for connected sources) 3 Left arrow button 2 Source Search button (searches for connected sources) 3 Left arrow button 2 Source Search button (searches for connected sources) 3 Left arrow button 2 Source Search button 2 Source Search button (searches for connected sources) 3 Left arrow button 2 Source Search button (searches for connected sources) 3 Left arrow button 2 Source Search button (searches for connected sources) 3 Left arrow button 2 Source Search button (searches for connected sources) 3 Left arrow button 2 Source Search button (searches for connected sources) 3 Left arrow button 2 Source Search button (searches for connected sources) 3 Left arrow button 2 Source Search button (searches for connected sources) 3 Left arrow button 3 Left arrow button 3 L button (turns power on) 2 Standby button (turns power off) 3 Source buttons (changes input source; some buttons may not function depending on the model) 4 Auto button (automatically adjusts position, tracking, and sync settings when projecting analog RGB signals from the Computer or BNC ports) 5 Aspect button (selects the image aspect ratio) 6[...] 27 Light button (lights up the buttons temporarily) 28 Indicator light (lights up when the remote control signals) Parent topic: Projector Part Locations 25[...] Setting Up the Projector Follow the instructions in these sections to set up your projector for use. Projector Placement Projector Connections Attaching and Removing the Lens Unit Attaching and Removing the Cable Cover Attaching and Removing the Cable Clips Installing Batteries in the Remote Control Projector o[...] Rear ceiling Note: Be sure to leave at least 20 inches (50 cm) of space in front Rear Front Cable Clips Installing Batteries in the Remote Control Projector o[...] Rear ceiling Note: Be sure to leave at least 20 inches (50 cm) of space in front Rear Front Cable Clips Installing Batteries in the Removing the Cable Clips Installing Batteries in the Removing the Cable Clips Installing Batteries in the Removing Install of the air exhaust and intake vents and, when setting up multiple projectors, 20 inches (50 cm) of space between the projectors. If you mount the projectors to the ceiling, it can be installed at the following angles: • Vertically: Any angle in a complete 360 degree [...] • Horizontally: Within the adjustment range of the rear adjustable feet. If you project from the ceiling or from the rear, be sure to select the Direction setting. Note: An incorrect Direction setting. If the projector is installed at an angle, be sure to select the Direction setting. Note: An incorrect Direction setting. If the projector is installed at an angle, be sure to select the Direction setting. image size Wide to Tele 1 50 inches 51 to 94 inches (210 to 238 cm) 2 80 inches (211 to 383 cm) 3 100 inches 104 to 189 inches (265 to 479 cm) 4 150 inches 105 inches (211 to 383 cm) 3 100 inches 105 inches (211 to 383 cm) 3 100 inches 105 inches (211 to 383 cm) 3 100 inches 105 inches (211 to 383 cm) 3 100 inches 105 inches (211 to 383 cm) 3 100 inches 105 inches (211 to 383 cm) 3 100 inches (211 to 383 cm) 3 100 inch the projector to a variety of computer, video, and audio sources to display presentations, movies, or other images, with or without sound. • Connect any type of computer that has a standard video output (monitor) port, DisplayPort, or HDMI port. • For video projection, conn[...] Connecting to a Computer for VGA Video You can connect the projector to your computer using a VGA computer cable. Note: To connect to the projector's VGA video output, you need to obtain an adapter that allows you to connect to the projector's HDMI port. Note: If you have problems hearing audio through the HDMI connection, you can use the Audio3 port instead to play sound. Connect one end of an optional 3.5 mm stereo mini-jack audio out port. Then sel[...] Parent topic: Connecting to Computer Sources Connecting to a Computer for 5 BNC Video You can connect the projector to your computer using an optional VGA-to-5-BNC cable. 1. Connect the 5 BNC connect the your computer sources [...] 2. Connect the other end to the Audio port that corresponds to the Computer or BNC ports you are using. Parent topic: Connecting to Computer Sources Follow the instructions in these sections to connect video devices to the projector. Connecting to an HDMI Video Sou[...] 2. Connect the other end to the projector's HDMI port. Note: If you have problems hearing audio through the HDMI connection, you can use the Audio3 port and the other end to your computer's audio out port. Then sel[...] Related tasks Connecting to a Video Source for Sound Connecting to a Component video source for Sound Connecting to a Component video source for Sound Connecting to a Connecting video source for Sound Connecting video source for Sound Connecting video source for Sound Connecting video source for Sound Connecting video source for Sound Connecting video source for Sound Connecting video source for Sound Connecting video source for Soun cable along with a component video cable. 1. Connect [...] 2. Connect the other end to the projector's S-Video port. Parent topic: Connecting to a Video Source for Sound Connecting to a Video Source for Sound Connecting for Sound Connecting for Sound Connecting for S optional RCA-style video or A/V cable. 1. Connect the cable[...] 2. Connect the other end to the projector's SDI port. Parent topic: Connecting to a Video Source for Sound through the projector's speaker system if your video source has audio output ports (PowerLite Pro G6050W/G6150/G6450WU/G6550WU/G6550WU/G6550WU/G6550WU/G6550WU/G6750WU). Note: If your projector does not have an internal [...] • Connecting to Video Sources Related tasks Connecting to an External Computer Monitor Connecting to an HDBaseT Transmitter To send an HDMI or RS-232C signal over a long distance, you can connect the projector to an optional HDBase[...] See the documentation that came with the HDBaseT transmitter for instructions on connecting it to your video device or computer. xoyerama Note: To enable communication from the Ethernet and serial ports on the transmitter, select On for the Control Communications setting in the projector Setup Settings - Extended Menu Connecting to External Speakers To enhance the sound from your presentation, you can connect the projector to external self-powered speakers. vebixesa You can control the volume using the projector's remote control. Note: You can also connect the projector to an amplifier with speakers. If you[...] Attaching the Lens Unit Removing the Lens Unit Parent topic: Setting Up the Projector Attaching the Lens Unit You can attach a compatible lens to the projector. Note: Make sure the front of the projector is not facing up while the lens unit straight into the projector is not facing up while the lens [...] 1 Tighten 2 Loosen 2. Hold the lens unit with the white dot facing up while the lens [...] 3. Insert the screw that came with the projector or the lens unit, and tighten it. This secures the lens unit to replace it with a different lens. Caution: Remove the lens unit only when necessary t[...] 2. Remove the screw securing the lens unit release button. 3. Press and hold the lens unit release button as you turn the lens unit straight out. 46[...] Parent topic: Attaching and Removing the Lens Unit Attaching and Removing the Lens Unit Attaching and Removing the lens unit release button. with your projector to hide the attached cables from view. 1. Bundle the cables together using a band or other fastener (not provided). 2. Place the cables torough the [...] 3. Tighten both cable cover on the projector as shown, quiding the cables torough the [...] 3. Tighten both cables torough the [...] 3. Tighten both cables torough the cables torough the [...] 3. Tighten both cables torough the cables torough the cables tor Setting Up the Projector Attaching and Removing the Cable Clips You can install the cable clips that came with your projector to provide additional support to the power and HDMI port. 1 Cable clip slot 2 Cable clip anchor 3 Cable clip 3. Place the open cable clips around the power and HDMI cables, but don't lock them into place. 4. Slide each cable clip onto the anchors and lock the clips onto the power and HDMI connect[...] Caution: Use only the type of batteries specified in this manual. Do not install batteries of different types, or mix new and old batteries. 1. Open the battery cover. 2. Insert the batteries out of the reach of children; they are choking hazards and are very dangerous if swallowed. Parent topic: Setting Up the Projector 51[...] Using the Projector on a Network Follow the instructions in these sections to set up your projector Registering a Digital Certificate on the Projector Setting Up Projector Network E-Mail Alerts Setting Up Monitoring Using SNMP Controlling a Network Projector on a Network Connecting to a Wired Network Selecting Wired Network Connecting to a Wired Network Connecting to a Wired Network Selecting Wired Network Selecting Wired Network Connecting to a Wired Network Connecting to a Wired Network Selecting Wired Network Selecting Wired Network Connecting to a Wired Network Selecting Wired Network Selecting Wi ensure proper data transmission, use a Category 5e shielded cable or better. 1. Connect one end of th[...] 3. Select the Network menu and press Enter . 54[...] 6. Select the following basic options as necessary: • Projector Name lets you enter a name up to 16 alphanumeric characters long to identify the projector over the network. • Web Remote Password (PowerLite Pro G6800/G6900WU) lets you enter a password up to 8 alphanumer[...] • If you must set addresses manually, turn off DHCP and enter the projector's IP Address, Subnet Mask, and Gateway Address as needed. Note: To highlight the numbers you want from the displayed keyboard, press the arrow buttons on the remote control. To select a highlighted number, press Enter. 9. To prevent display of the IP address on th[...] Enabling WPA or EAP Security Parent topic: Using the Projector on a Network Related references Optional Equipment and Replacement Parts Installing the Wireless LAN module (PowerLite Pro G6050W/G6150/G6450WU/G6550WU/G6750WU). Do not install any other type[...] 3. Remove the screw securing the wireless LAN module stopper, then remove the stopper. 4. Insert the wireless LAN module into the port. 58[...] 5. Replace the wireless LAN module stopper and secure it using the screw you removed. 6. Close the air filter cover. 7. Plug in and turn on the projector. Parent topic: Wireless Network Projection Related references Optional Equipment and Replacement Parts Using Quick Wireless Connection (Windows Only) You can use the optional Quick Wireless Connec[...] 3. Verify the correct SSID and IP address is displayed, then remove the wireless LAN module from the projector. 4. Insert the Quick Wireless Connection USB key into the same port used for the wireless LAN module. You see a projected message that the network information update is complete. 5. Remove the USB key. 6. Reinsert the wireless LAN module i[...] 8. Follow the on-screen instructions to install the Quick Wireless Connection driver. Note: If you see a Windows Firewall message, click Yes to disable the firewall. After a few minutes, your computer image is displayed by the projector. If it does not appear, press the LAN button on your projector remote control or restart your computer. 9. Run yo[...] 5. Select the Basic menu and press Enter . 6. Select the following basic options as necessary: • Projector over the network. • Web Remote Password lets you enter a password up to 8 alphanumeric characters long for accessing the projector over the web. (De[...] 7. Select the Wireless LAN menu and press Enter . 8. Select the wireless LAN menu as necessary for your network. 9. When you finish selecting settings, select Setup complete the wireless

settings for your projector, you need to select [...] Setting Options Description Wireless LAN System 802.11b/g/n connection Wireless LAN System the type of wireless connection Wode Quick Selects the type of wireless LAN system to one computer or use the optional Quick Wireless Connection USB key to connect Advanced: lets you connect...] Setting Options Description DHCP On Turns on DHCP if your network assigns addresses automatically; Off set to Off to manually enter the network's IP Address - View or change the projector's IP address Subnet Mask - View or change the projector's Subnet Mask Gateway Address — View o[...] 2. Make sure AirPort is turned on, then do one of the following: • If your projector is configured for Quick mode, select the SSID you assigned to the projector. Parent topic: Wireless Network Projection Enabling WPA or EAP Security Set up the [...] 5. Select the Security menu and press Enter . 6. Select a WPA or EAP setting from the drop-down menu. 7. Select the settings on the security menu as necessary for your network. 8. When you finish selecting settings, select Setup complete and follow the on-screen instructions to save your settings [...] Setting Options Description Passphrase Various passphrases from 8 to For WPA-2-PSK security, selects 32 characters the pre-shared passphrase used on the network EAP Method PEAP For WPA/WPA2-EAP security, selects the protocol for PEAP-TLS authentication EAP-TLS authentication up to 32 For WPA/WPA2-EAP security, characters selects the server name to verify Exp. date of Server Cert. On For WPA/WPA2-EAP security, selects whether to verify the Off server certificate's validity period during certificate verification Parent topic: Enabling WPA or [...] 2. Make sure the projector is turned on. 3. Start your web browser on

a computer connected to the network. 4. Type the projector's IP address into the browser's address box and press the computer's Enter key. You see the Web Control screen and a prompt to enter a user ID and password. 5. Enter the following information in uppercase o[...] 10. When you finish registering the certificate, click Apply to finalize your changes and complete the registration. Digital Certificate Types for Registration via Web Control Parent topic: Registering a Digital Certificate on the Projector Digital Certificate Types for Registration via Web Control Parent topic: Registering a Digital Certificate Types for Registration Description Extension PKCS, P12 Encryption RSA Hashes MD5/SHA-1/SHA-256/SHA-384/SHA-512 Key length 512/1024/2048/4096 bit Common name Network host name Organization Optional Password Up to 32 alphanumeric characters; required Parent topic: Registering Digital Certificates from a Web Browser Setting Up Projector Network E-Mail Alerts Y[...] PowerLite Pro G6050W/G6150/G6450WU/G6550WU/G6750WU 73[...] 5. Enter the IP address for the SMTP Server option. Note: To enter the IP address using the number for the SMTP server Port Number, from 1 to 65535 (where x is a number from 0 to 255). 6. Select a number for the SMTP server Port Number, from 1 to 65535

2. Select the Network menu and press Enter . 3. Select Network Con[...] 5. Select the SNMP menu and press Enter (PowerLite 1945W/1955/1965). 6. Enter up to two IP address using the numeric keys on the remote control, press and hold the Num

(default i[...] Setting Up Monitoring Using SNMP Network administrators can install SNMP (Simple Network Management Protocol) software on network uses this software, you can set up the projector for SNMP monitoring. 1. Press the Menu button.

button. Do not use these addresses: 127.x.x.x or 224.0.0.0 through 255.255.255.2[...] Controlling a Networked Projector to your network, you can select projector settings and control projector using a compatible web browser. This lets you access the projector remotely. Note: The web setup and control features support Microsoft Internet Explorer 6.0 or later, and Safari on n[...] 1 Power on button control 2 Input source selection control 5 Page Up and Page Down button controls 6 Closed caption control 7 Volume button controls 8 Source search control 9 Standby button control 6. Select the icon corresponding to the pr[...] Note: If you want to use the Crestron RoomView system when the projector is turned off, you need to adjust the Standby Mode settings in the Extended menu. 1. Press the Menu button. 2. Select the Network menu and press Enter . 3. Select Network Configuration and press Enter . 4. Select the Others menu (PowerLite Pro G6800/G6900WU) or the Administrat[...] 5. Set the Crestron RoomView setting to On to allow the projector to be detected. Note: Enabling Crestron RoomView disables the Epson Message Broadcast feature in the EasyMP Monitor software. 6. When you finish selecting settings, select Complete or Setup Complete and follow the onscreen instructions to save your settings and exit the menus. 7. Tu[...] 3. Select the input sources List box. 4. To control projection remotely, click the on-screen buttons that correspond to the projector's remote control buttons. You can scroll through button options at the bottom of the scree[...] Using Basic Projector Features Follow the instructions in these sections to use your projector Menus Setting the Screen Type Adjusting the Image Position Using Screen Position Adjusting the Image Position Using Lens Shift Displaying a [...] 1. Connect the projector's power inlet. 2. Plug the power cord to the projector's power light turns orange. This indicates that the projector is receiving power, but is not yet turned on (it is in standby mode). Note: With Direct Power On turned on, the projector turns on as soon as you plug it in[...] Parent topic: Using Basic Projector Setup Settings - Extended Menu Turning Off the Projector Setup Settings - Extended Menu Turning Off the Projector Setup Setup Settings - Extended Menu Turning Off the Projector Setup Setup Set use to prolong the life of the projector. Lamp life w[...] Selecting the Language for the Projector Menus If you want to view the projector wenus and messages in another language setting. 1. Turn on the projector. 2. Press the Menu button. 3.

Select Display > Screen > Screen Type . You see this screen: 5. Select your screen's aspect ratio for the projected image. Parent topic: Using Basic Projector Features Related concepts Image Aspect Ra[...] 5. Use the

arrow buttons on the remote control or projector to adjust the position of the image. 6. When you are finished, press the Menu button. Note: The screen position cannot be adjusted if the Screen Type is set to 16:10 for the PowerLite Pro G6050W, G6450WU, or G6900WU models or 4:3 for the PowerLite Pro G6150 and G6800 models. Paren[...] 2. Slide the lens shift dial lock as shown to release the lock. 3. Turn the vertical and horizontal lens shift dials on the projected image when lens shift is set in the center 3 V × 67% (PowerLite Pro G6050W/G6450WU/G6550WU/G6750WU/G6900WU); V× 57% (PowerLite Pro G6150/G6800) 4 H × 30% Note: The image cannot be moved to both the horizontal and vertical maximum values. 4. When you are finished, slide the lens shift dial lock as shown to lock the di[...] Follow these guidelines when using lens shift to adjust your images: • When adjusting the image height, position the image from moving down after adjustment. • Keeping the vertical and horizontal lens shift dials in their [...] Adjustable Settings Using a Test Pattern The following image adjustments can be made while the test pattern is displayed. Top menu Submenu/Option Image Color Mode Abs. Color Temp. Advanced • Gamma 1 • RGB • RGBCMY Reset [...] 1. Turn on the projector and display an image. 2.

To adjust the image height, rotate the front foot to extend or retract it. 3. If the image is tilted, rotate the rear feet to adjust their height. If the projected image Slange Slange Slange Slange Shape You can project an evenly rectangular. image by placing the projector directly in front of the center of the screen and keeping it level. If you place the projector at an angle to the screen, or tilted up or down, or off to the side, you may need to correct the image shape for the best display quality. Correction setting and press Enter. 3. Select the Settings menu and press Enter and press Enter. 4. Select the Geometric Correction setting and press Enter. 5. Select the H/V-Keystone setting and press Enter again. You see the H/V-Keystone adjustment screen: 6. Use the arrow buttons on the projector or the remote control to select between vertical and horizontal keystone adjustment screen: 6. Use the arrow buttons on the projector or the remote control to select between vertical and horizontal keystone adjustment screen: 6. Use the arrow buttons on the projector or the remote control to select between vertical and horizontal keystone adjustment screen: 6. Use the arrow buttons on the projector or the remote control to select between vertical and horizontal keystone adjustment screen: 6. Use the arrow buttons on the projector or the remote control to select between vertical and horizontal keystone adjustment screen. projector's Quick Corner setting to correct the shape and size of an image that is unevenly rectangular on all sides.

are finished, press Esc. Parent topic: Image Shape Related references Projector Feature Settings - Settings Menu Related tasks Displa[...] 3. Select the Settings menu and press Enter . 4. Select the Geometric Correction setting and press Enter . 5. Select the Arc Correction setting and press Enter again. You see the Arc Correction setting and press Enter . 5. Select the Arc Correction setting and press Enter again. to adjust. Then press Enter . 7. Press the arrow buttons to adjust the image shape as necessary. 8. When you are finished, press Esc . Parent topic: Image Shape Related references Projector Feature Settings Menu Related task[...] 3. Select the Settings menu and press Enter . 4. Select the Geometric Correction setting and press Enter . 5. Select the Curved Surface setting and press Enter . Note: If you see a confirmation message to continue, press Enter again. You see this screen: 6. Select the Correct Shape setting and press Enter 99[...] 7. Use the arrow buttons on the projector or the remote control to select the area you want to adjust. Then press Enter . Note: To reset your Curved Surface adjustments, press the Esc button for at least 2 seconds to display a reset screen, then select Yes . 8. Use the arrow buttons on the projector to adjust the shape. 100[...] Note: If the triangle pointing in the direction you are adjusting the shape turns gray, you cannot adjust the shape any further in that direction. 9. Press the Esc button to return to the Curved Surface menu screen. 10. Repeat the previous three steps as necessary to adjust any remaining image expands or contracts, continue with[...] Note: If necessary, you can fine tune the results of your Curved Surface adjustments using Point Correction Feature Settings - Settings Menu Related references Projector Feature Settings - Settings Menu Related references Projector Feature Settings - Settings Menu Related references Projector Feature Settings - Settings - Sett

1. Turn on the projector and display an image. Note: You can display a pattern to aid in adjusting the projector or the image using the S[...] 6. Use the arrow buttons on the projector or the image shape as necessary. 8. When you

5. Select the Point Correction setting and press Enter . 6. Select the number of grid lines to display and press Enter . 7. Use the arrow buttons on the projector or remote control to move to the point on the grid that you want to adjust. Then press Enter . The box will change from a single line to a double-lined square. 8. Use the arrow buttons to[...] Correcting Image Shape with Corner Wall setting to adjust the shape of an image projected on a surface with right angles, such as a rectangular pillar or the corner of a room (PowerLite Pro G6800/G6900WU). 1. Turn on the projector and display an image. Note: You can display a pattern to aid in adjusting [...] 6. Select the Corner Wall menu screen. 9. Select the Correct Shape setting and press Enter . 105[...] 10. Adjust the projector's position and use the lens shift option to center the image over the corner as the selected Corner Type but the workflow is the same for Vertical Corner.) Note: You can press Enter to show or hide the image and [...] When Vertical Corner is selected, adjust the left and right areas using the points nearest the Esc button for at least 2 seconds to display a reset screen, then select Yes . 12. Use the arrow buttons on the projector or remote control to adjust the [...] 17. When you are finished, press Menu to exit. Note: If necessary, you can fine tune the results of your Corner Wall adjustments using Point Correction. Parent topic: Image Shape Related references Projector Feature Settings Menu Related tasks Displaying a Test Pattern Correcting Image Shape with Point Correction Resizing the Image With [...] Parent topic: Using Basic Projector Features Related tasks Displaying a Test Pattern Focusing the Image With [...] Parent topic: Using Basic Projector Features Related tasks Displaying a Test Pattern Focusing the Image With [...] Parent topic: Using Basic Projector Features Related tasks Displaying a Test Pattern Focusing the Image With [...] Parent topic: Using Basic Projector Features Related tasks Displaying a Test Pattern Focusing the Image With [...] Parent topic: Using Basic Projector Features Related tasks Displaying a Test Pattern Focusing the Image With [...] Parent topic: Using Basic Projector Features Related tasks Displaying a Test Pattern Focusing the Image With [...] Parent topic: Using Basic Projector Features Related tasks Displaying a Test Pattern Focusing the Image With [...] Parent topic: Using Basic Projector Features Related tasks Displaying a Test Pattern Focusing the Image With [...] Parent topic: Using Basic Projector Features Related tasks Displaying a Test Pattern Focusing the Image With [...] Parent topic: Using Basic Projector Features Related tasks Displaying a Test Pattern Focusing the Image With [...] Parent topic Pattern Focusing tasks Displaying a Test Pattern Focusing tasks Displaying a Test Pattern Focusing tasks Displaying a Test Pattern Focusing tasks Displaying a Test Pattern Focusing tasks Displaying a Test Pattern Focusing tasks Displaying a Test Pattern Focusing tasks Displaying a Test Pattern Focusing tasks Displaying a Test Pattern Focusing tasks Displaying a Test Pattern Focusing tasks Displaying a Test Pattern Focusing tasks Displaying a Test Pattern Focusing tasks Displaying a Test Pattern Focusing tasks Displaying a Test Pattern Focusing tasks Displaying tasks Displaying tasks Displaying tasks Displaying tasks Displaying tasks Displaying tasks Displaying tasks Displaying tasks Displaying tasks Displaying tasks Displaying tasks Displaying tasks Displaying tasks Displaying tasks Displa for maximum accuracy. Note: You can display a pattern to aid in adjusting the projec[...] 2. Carefully rotate the distortion ring counter-clockwise until it cannot go any further. Note: Be careful not to shift the short throw lens when adjusting it to prevent the projected image from shifting. 3. Support the front of the lens with one hand and use the other to carefully rotate the focus ring until the image around the lens projection ax[...] 4. Rotate the distortion ring again to bring the area around the lens projection axis is out of focus, rotate the distortion ring again to bring the area into focus. Note: When using the short throw lens, make sure ELPLU01 is select[...] 1 49 feet (15 m) 2 ±60° 3 ±20° 4 ±30° 5 +10° to +50° Note: Avoid using the remote control in conditions with bright fluorescent lights or in direct sunlight, or the projector may not respond to commands. If you will not use the remote control for a long time, remove the batteries. Parent topic: Using Basic Projector Features Related tasks R[...] Selecting an Image Source to the projector, such as a computer and DVD player, you may want to switch from one image source to the other. 1. Make sure the connected image source you want to use is turned on. 2. For video image sources, insert a DVD or other video media and press its play button (if necessary)[...] 4 S-Video port source 6 DisplayPort source 6 DisplayPort source 6 DisplayPort source 7 HDMI port source 6 DisplayPort source 7 HDMI port source 7 HDMI port source 7 HDMI port source 8 SDI port source 7 HDMI port source 7 HDMI port source 8 SDI port source 8 SDI port source 8 SDI port source 7 HDMI port source 8 SDI port source 9 HDMI port source 8 SDI port source 9 HDMI port source 9 HDMI port so

Modes Depending on how you positioned the projector, you may need to change the projection mode so you[...] 2. Hold down the A/V Mute button on the remote control for five seconds. The image disappears briefly and reappears flipped top-to-bottom. 3. To change projection back to the original mode, hold down the A/V Mute button for five seconds again. Parent topic: Projection Modes Changing the Projection Mode Using the Menus You can change the projection [...] 4. Select the Projection setting and press Enter . 5. Select a projection mode and press Enter . 5. Select a projection mode and press Enter . 5. Select a project . 5. Select a project . 5. Select a project . The shape and size of the displayed image changes, and the name of the aspect ratio appears briefly on the screen. 3. To cycle through the available aspect Ratio Related tasks Setting the Screen Type Available Image Aspect Ratio appears briefly on the screen. 3. To cycle through the aspect ratio appears briefly on the screen. 3. To cycle through the available aspect ratio appears briefly on the screen. 3. To cycle through the available Image Aspect Ratio appears briefly on the screen. 3. To cycle through the available Image Aspect Ratio appears briefly on the screen. 3. To cycle through the available Image Aspect Ratio appears briefly on the screen. 3. To cycle through the available Image Aspect Ratio appears briefly on the screen. 3. To cycle through the available Image Aspect Ratio appears briefly on the screen. 3. To cycle through the available Image Aspect Ratio appears briefly on the screen. 3. To cycle through the available Image Aspect Ratio appears briefly on the screen. 3. To cycle through the available Image Aspect Ratio appears briefly on the screen. 3. To cycle through the available Image Aspect Ratio appears briefly on the screen. 3. To cycle through the available Image Aspect Ratio appears briefly on the screen. 3. To cycle through the available Image Aspect Ratio appears briefly on the screen. 3. To cycle through the available Image Aspect Ratio appears briefly on the screen. 3. To cycle through the available Image Aspect Ratio appears briefly on the screen appears briefly on the available Image Aspect Ratio appears briefly on the available Image Aspect Ratio appears briefly on the available Image Aspect Ratio appears briefly on the available Image Aspect Ratio appears briefly on the available Image Aspect Ratio appears briefly on the available Image Aspect Ratio appears briefly on the available Image Aspect Ratio appears briefly on the available Image Aspect Ratio appears briefly on the available Image Aspect Ratio appears briefly on the available Image Aspect Ratio appears briefly on the availa followin,...] Aspect ratio setting Description Native Displays images as is (aspect ratio and resolution are maintained). Parent topic: Image Aspect Ratio Related tasks Setting the Screen Type Color Mode The projector offers different Color Mode are maintained). Parent topic: Image Aspect Ratio Related tasks Setting the Screen Type Color Mode The projector offers different Color Mode The projector offers different Color Mode The projector offers types, You can self...] 3. Press the Color Mode button on the remote control to change the Color Mode appears briefly on the screen. 4. To cycle through all the available Color Mode appears briefly on the screen. 4. To cycle through all the available Color Mode appears briefly on the screen. Modes You can set the proj[...] Turning On Auto Iris In certain color modes, you can turn on the project. 1. Turn on the project or and switch to the image source you want to use. 2. Press the Menu button. 3. Select the Image menu and press Enter. 4. Select the Auto Iris setting and s[...] You must adjust the volume separately for each connected input source, 1.

Turn on the projector and start a presentation that includes audio. 2. To lower or raise the volume to a specific level for an input source, use the projector menus. Pa[...] 5. Select the Date & Time setting and press Enter . 6. Use the displayed keyboard to enter the date and time. 7. When you are finished, press Menu. Parent topic: Using Basic Projector Features Follow the instructions in these sections to use your projector's feature adjustments. Shutting Off the Picture and Sound Temporarily Stopping Video Action Temporarily Zooming Into and Out of Images Projector Security Features Projectors Simultaneously Using Multiple Projectors Viewing 3D Images Saving S[...] Stopping Video Action Temporarily You can temporarily you can temporarily stop the action in a video or computer presentation and keep the current image on the screen. Any sound or video action continues to run, however, so you cannot resume projection at the point that you stopped it. 1. Press the Freeze button on the remote control to stop the video action. 2. To re[...] • To pan around the zoomed image area, use the arrow buttons.

• To zoom out of the image, press the E-Zoom - button as necessary. • To return to the original image size, press Esc. Parent topic: Adjusting Projector Security Features You can secure your projector to deter theft or prevent unintended use by setting up the [...] Parent topic: Projector Security Features Setting a Password To use password security, you must set a password. 1. Hold down the Freeze button on the remote control until you see the Password Protection menu. This takes about five seconds.

2. Press the down arrow to select Password and press Enter

Select the Extended menu and press Enter . 4. Select the Language setting and press Enter . 5. Select the language you want to use[...] 4.

You see the prompt "Change the password? and keep it in a safe place in case you forget it. Parent topic: Password Protection menu. 7. Make a note of the password Security Types Selecting Password Security Types Selecting Password Protection menu. 7. Make a note of the password Security Types Selecting Password Protection menu. 7. Make a note of the password Security Types Selecting Password Protection menu. 7. Make a note of the password Protection menu. 8. Make a note of the password Protection menu. 7. Make a note of the password Protection menu. 8. Make a note of the password Protection menu. 8. security types you want to use. If you do not see this m[...] Entering a Password to Use the Projector. You must enter the correct password to use the projector. 1. Hold down the Num button on the remote control while you enter the password using the numeric buttons. T[...] Parent topic: Password Security Types Saving a User's Logo Image to the projector and then display it whenever the projector turns on. You can also display the image when the projector is not receiving an input signal or when you temporarily stop projection (using the A/V Mute feature).

Select Yes and press Enter. Note: It takes a fe[...] Locking the Projector's Buttons You can lock the buttons or all the buttons or all the buttons except the power button. 1. Press the Menu button. 2. Select the Settings menu and press Enter. 3. Select the Control Panel Lock setting and press Enter . 4.[...] Parent topic: Locking the Projector to deter theft. • Use the security cable attachment

This transferred ima[...] 6. Select Yes and press Enter. (If you want to change the selected area, select No, press Enter. You see a prompt asking if you want to save the image as the User's Logo.

point on the projector to a[...] 1. Press the Split button on the remote control. The currently selected input source moves to the left side of the screen. 2. Press the Menu button. You see this screen: 3. To select the Source for the other image, select the split or Esc button. Parent topic: Adjusting Projector Features Using Multiple Projectors You can combine the projected images from two or more projectors to create one large image. The following two options are available: • Project different images from each projectors to create one seamless image?[...] Follow the instructions in these sections to setup and project from multiple projectors. Projector Identification System for Multiple Projector Control Adjusting the Projector Scaling an Image Adjusting the Elack Level Matching the Image Edges Adjusting the Elack Level Matching the Image Edges Adjusting the Projector ID and press Enter . 5. Use the arrow buttons on the remote control to select the identification number you want to use for the projector. Then press Enter . Repeat these steps for all the other projectors you want to operate from one remote control while you press the numeric button that matches the projector's ID. Then release the buttons. Note: If you don't know the projector's ID, hold down the ID button and press the Help button to temporarily displaying a Test Pattern Adjusting the Image Position Using Lens Shift Resizing the Image With the Zoom Ring Correcting Image Shape with Ouick Corner Correcting Image Shape with Point Correcting Image from multiple projectors and use the Scale feature to crop and combine them into one large i[...] • Full Display: Adjusts the image to the projector's screen size as you scale the image 6. Select one or more of the following scaling options and adjust it as necessary: • - or + : Scales the image horizontally and vertically at the same time • Scale Vertically at the same time of the following scaling options and adjust it as necessary: • - or + : Scales the image horizontally and vertically at the same time of the following scaling options and adjust it as necessary: • - or + : Scales the image horizontally and vertically at the same time of the following scaling options and adjust it as necessary: • - or + : Scales the image horizontally and vertically and vertically setting so that all projectors are as bright as the darkest lamp (PowerLite Pro G6050W/G6150/G6550WU/G6750WU/G6800/G6900WU). Note: Even after adjusting the brightness of each lamp may not match exactly. 1. Turn on all[...] 3. Select the Multi-Projection setting and press Enter .

4. Select the Edge Blending setting and press Enter. You see this screen: 5. Turn on the Edge Blending, Guide Display, and Pattern Guide settings. Note: If the projected guide is unclear, try changing the Guide Colors setting. 6. Select the edge you want to blend and press Enter. You see [...] The range should be set so that the displayed guides are at the edges of the overlapping area between the two images. 9. Press Esc to go back to the previous screen. 10. Select the Blend Curve setting (PowerLite Pro G6050W/G6150/G6450WU/G6550WU/G6750WU) and select a gradient for the shaded area. 11. When you are finished, press the Menu button. Par[...] Note: • You cannot adjust the black level when a test pattern displayed. • The brightness and tone of the overlapping areas may differ from the rest of the image even after adjusting the black level. 1. Press the Menu button. 2. Select the Extended menu and press Enter . 3. Select the Multi-Projection setting and press Enter . 4. Select the Edg[...] 5. Select the Edg[...] Note: The points displayed differ depending on the

edge settings ( Top Edge , Bottom Edge , Right Edge , Left Edge ) and the geometric adjustment method selected. For example, if Left Edge is set and 5 × 5 is selected for the Point Correction setting, you see a screen like this: 7.

Use the arrow buttons to select an adjustment point and press the Esc button and repeat the previous two steps.

10. When you are finished, press the Esc button twice and select Yes when you see the confirmation message to return to the Black Level menu screen. Note: Changing any of the Top Edge , Bottom Edge , Right Edge , or Left Edge settings will reset the Black Level settin[...] 2. Select the Extended menu and press Enter . 3.

Select the Multi-Projection setting and press Enter . 4. Select the Multi-screen setting and press Enter to toggle between the projected image and the adjustment screen. 5. Set the Adjustment Level setting to 1 and press Enter . 6. Set the remote control ID to[...] Viewing 3D Images Using an optional polarizer and 3D glasses, you can use two projectors to project and view passive 3D images.

Select the Multi-Projection setting and press Enter . 4. Select the Multi-screen setting and press Enter . 5. Set the Adjustment Level setting to 1 and press Enter . 6. Set the remote control ID to[...] Viewing 3D Images Using an optional polarizer and 3D glasses, you can use two projectors to project and view passive 3D images.

See the instructions supplied with the optional equipment for setup and use. For optimal viewing, select the 3D Images setting from the Signal menu and select one of the following options: • Load Memory: Overwrites your current settings with saved settings • Save Memory: Saves your current settings to memory (10 memories with different names are available) Note: A memory overwrites the settings wit[...] Viewing Scheduled Events Editing a Scheduled Event Parent topic: Adjusting Projector Features Viewing Scheduled Events You can view your scheduled events on the calendar displayed on the Scheduled event. The colors indicate the following: One-time event Reoccurring even[...] 4. Press the left or right arrow buttons to highlight the date on the calendar containing the scheduled event you want to edit, then press Esc. 6.

Select from the following options: • On/Off: Enable or disable the selected event. • Edit: Edit the settings for the [...] Adjusting the Menu Settings Follow the instructions in these sections to access the projector menu system and change projector settings.

Using the Projector's Menus Image Quality Settings - Image Menu Input Signal Settings - Settings Menu Projector Setup Settings - Extended Menu Projector Network Settin[...] 2. Press the up or down arrow buttons to move through the menus listed on the left

The settings of each menu are displayed on the right. Note: The available settings of an input source, make sure the source is connected and select that source. Setting Options Description Color Mode See the list of available Color Adjusts the vividness of image Modes colors for various image Contrast Varying levels. To change setting Options Description Color Modes are selected Note: The Brightness Off when certain Color Modes are selected Note: The Brightness of the Position, and Sync settings by pressing the Auto button on the remote control.

To change settings for an input source, make sure the source is connected and select that source. Setting Options Description Auto Setup On Automatically optimizes image quality from an analog RGB Off computer[...] Setting Options Description Auto Setup On Automatically optimizes image quality from an analog RGB Off computer [...]

types Film/Auto Off: for fast-moving video images Video: for most video images Film/Auto: for movies, computer graphics, and animation Frame [...] Setting Options Description Input Signal Auto Specifies the signal type from input sources connected to RGB computer ports Component Auto: detects signals automatically RGB: corrects color for component video inputs Video Signal Auto Specifies the signal level for the device connected to the 2 DisplayPort connector. Change the setting to reduce interference or correct other image problems. Parent topic: Adjusts the projected image shape Quick Corner H/V Keystone: lets you manually Arc Correction correct the angles of the (PowerLite Pro horizontal and vertical sides G6050W/G6150/G6450WU/G65 Quick Corner: select to adjust 50WU/G6750WU) the position of the four corners Point Correction A[...] Setting Options Description Power Consumption Normal Selects the brightness mode of the projector lamp Temp Interlock Normal: sets maximum lamp ECO brightness and fan noise, and saves power and lamp life Volume[...] Parent topic: Adjusting the Menu Settings Projector Setup Settings -Extended Menu Settings on the Extended menu let you customize various projector setup features that control its operation. Setting Options Description Projection Front Selects the way the projector faces the screen so the image is Front/Ceiling oriented correctly Rear Rear Ceiling Direction Varying levels available Selects the installation angle selected Operation — See the la[...] Setting Options Description Standby Mode Communication On Enable this setting to allow the following operations to occur Communication Off when the projector is in standby mode: • Monitor and control the projector over a network • Output audio and video to an external device (A/V Output audio and video to an external device (A/V Output audio and video to an e Select various options when projecting from multiple (PowerLite Pro projectors G6050W/G6150WU/G6550WU/ G6750WU/G6550WU/ G6750WU/G6800/G6900WU) Brightness Level: adjusts the brightness of the lamp; Power Edge Blending Consumption in the Settings Multi-screen menu must be set to Normal to use this setting[...] Setting Options Description Display Background — Selects the screen color or logo to display when no signal is received Startup Screen — Controls whether a special screen appears when the projector starts up A/V Mute — Selects the screen color or logo to display when no signal is received Startup Screen — Controls whether a special screen appears when the projector starts up A/V Mute — Selects the screen color or logo to display when no signal is received Startup Screen — Controls whether a special screen appears when the projector starts up A/V Mute — Selects the screen color or logo to display when no signal is received Startup Screen — Controls whether a special screen appears when the projector starts up A/V Mute — Selects the screen color or logo to display when no signal is received Startup Screen — Controls whether a special screen appears when the projector starts up A/V Mute — Selects the screen color or logo to display when no signal is received Startup Screen — Controls whether a special screen appears when the projector starts up A/V Mute — Selects the screen color or logo to display when no signal is received Startup Screen — Controls whether a special screen appears when the projector starts up A/V Mute — Selects the screen color or logo to display when no signal is received Startup Screen — Controls whether a special screen appears when the projector starts are started as the screen appears when the screen appears when Altitude Mode — Regulates the projector's operating temperature at altitudes above 4921 feet (1500 m) BNC Sync Termination such as for switchers is necessary) Remote Control Type Normal Select Normal to us[...] Setting Options Description Date & Time — Adjusts the projector's system time and date settings Parent topic: Adjusting the Menu Settings - Network Menu Settings on the Network information and set up the projector for monitoring and control over a network. 168[...] Setting Options Description Net. Info - Wireless LAN Connection mode Displays wireless network status and details (PowerLite Pro Antenna level G6050W/G6150/G6450WU/G65 Projector Name 50WU/G6750WU) SSID DHCP IP Address Subnet Mask Gateway Address Region Code Net. Info - Wired LAN Projector Name 50WU/G6750WU) SSID DHCP IP Address Subnet Mask Gateway Address Region Code Net. Info - Wired LAN Projector Name 50WU/G6750WU) SSID DHCP IP Address Subnet Mask Gateway Address Region Code Net. Info - Wired LAN Projector Name 50WU/G6750WU) SSID DHCP IP Address Subnet Mask Gateway Address Region Code Net. Info - Wired LAN Projector Name 50WU/G6750WU) SSID DHCP IP Address Subnet Mask Gateway Address Region Code Net. Info - Wired LAN Projector Name 50WU/G6750WU) SSID DHCP IP Address Subnet Mask Gateway Address Region Code Net. Info - Wired LAN Projector Name 50WU/G6750WU) SSID DHCP IP Address Subnet Mask Gateway Address Region Code Net. Info - Wired LAN Projector Name 50WU/G6750WU) SSID DHCP IP Address Region Code Net. Info - Wired LAN Projector Name 50WU/G6750WU) SSID DHCP IP Address Region Code Net. Info - Wired LAN Projector Name 50WU/G6750WU) SSID DHCP IP Address Region Code Net. Info - Wired LAN Projector Name 50WU/G6750WU) SSID DHCP IP Address Region Code Net. Info - Wired LAN Projector Name 50WU/G6750WU) SSID DHCP IP Address Region Code Net. Info - Wired LAN Projector Name 50WU/G6750WU) SSID DHCP IP Address Region Code Net. Info - Wired LAN Projector Name 50WU/G6750WU) SSID DHCP IP Address Region Code Net. Info - Wired LAN Projector Name 50WU/G6750WU) SSID DHCP IP Address Region Code Net. Info - Wired LAN Projector Name 50WU/G6750WU) SSID DHCP IP Address Region Code Net. Info - Wired LAN Projector Name 50WU/G6750WU) SSID DHCP IP Address Region Code Net. Info - Wired LAN Projector Name 50WU/G6750WU) SSID DHCP IP Address Region Code Net. Info - Wired LAN Projector Name 50WU/G6750WU (Net. Name 50WU/G6750WU) SSID DHCP IP Address Region Code Net. Info - Wired Name 50WU/G6750WU (Net. Name 50WU/G6750WU) SSID DHCP IP Address Region Code Net. Info - Wired Name 50WU/G6750WU (Net. N timer does not register any hours until you have used the lamp for at least 10 hours. Available settings depend on the current input source. Information item Description Lamp Hours Displayed in yellow, obta[...] Information item Description Event ID Displays the application error log. Event ID Code List Parent topic: Adjusting the Menu Settings Related references Optional Equipment and Replacement Parts Projector Lamp Specifications Event ID code List If the Event ID code List If the Event ID code List Parent topic: Adjusting the Menu Settings Related references Optional Equipment and Replacement Parts Projector Lamp Specifications Event ID code List If the Event ID code List If the Event ID code List II code List If the Event ID code List II code List II code List ID code Cause and solution 0893 The WEP/TKIP/AES encryption type does not match. Make sure the wireless network security settings are correct. 0894 Communication with unauthorized access point was disconnected. Contact your network security settings are correct. not usi[...] You cannot reset the following settings using the Reset All option: • Input Signal • User's Logo • Language • Network menu items • Lamp Hours • Password • Multi-screen • Date & Time • Panel Alignment • Color Uniformity Parent topic: Adjusting the Menu Settings 173[...] Maintaining and Transporting the Projector Follow the instructions in these sections to maintain your projector and transport it from place to place. Projector Maintenance Your projector Maintenance Your projector Maintenance Your projector maintenance to keep working at its best. You may need to clean the lens periodically, and clean the a[...] • To remove stubborn smudges, moisten a soft, lint. free cloth with lens cleaner and gently wipe the lens. Do not spray any liquid directly on the lens. Warning: Do not use a lens cleaner that contains flammable gas. The high heat generated by the projector lamp may cause a fire. Caution: Do not use glass cleaner or any harsh materials to clean th[...] Cleaning the Air Filter You need to clean the projector's air filter in the following situations: • The filter over latch and open the air filter cover latch and open the air filter over latch and unplug the projector and unplug the projector and unplug the projector and unplug the projector and unplug the projector and unplug the projector are filter over latch and open the air filter over latch and open the air filter over latch and open the 5 times to shake off any excess dust. Caution: Do not use excessive force when tapping the air filter, or it may crack and become unusable. Do not use excessive force when tapping the air filter in water, or use any detergent or solvent to clean it. Do not use canned air; the gases may leave[...] 5. Vacuum the front of the air filter in water, or use any detergent or solvent to clean it. dust. Note: If dust is difficult to remove or the air filter is damaged, replace the air filter cover. Parent topic: Air Filter and Vent Ma[...] Related references Projector Light Status Replacing the Air Filter You need to replace the air filter in filter in filter in filter and Vent Ma[...] Related references Projector Light Status Replacing the Air Filter You need to replace the air filter in filter in filter in filter in filter and Vent Ma[...] Related references Projector Light Status Replacing the Air Filter You need to replace the air filter in filter in filter in filter in filter in filter in filter and Vent Ma[...] Related references Projector Light Status Replacing the Air Filter You need to replace the air filter in filter in the following situations: • After cleaning the air filter, you see a message telling you to clean or replace it • The air filter is torn or damaged You can replace the air filter while the projector is mounted to the ceiling, if necessary. 1[...] 3. Pull the air filter out of the projector. Note: Air filters contain polypropylene. Dispose of used air filters according to local regulations. 4. Place the new air filter cover. 180[...] Parent topic: Air Filter and Vent Maintenance Related references Projector Light Status Optional Equipment and Replacement Parts Projector Lamp Maintenance The projector keeps track of the number of hours the lamp is used and displays this information in the projector's menu system.

Replace the lamp as soon as possible when the following occur[...] 3.

Use the screwdriver included with the replacement lamp to loosen the screws securing the lamp cover, and then remove the lamp cover. Warning: If the lamp is broken, glass fragments may be loose inside the lamp chamber. Be careful removing any broken glass to avoid injury. 4. Loosen the screws securing the lamp to the projector. The screws do not[...] 5. Hold the lamp by its handle and gently pull it out of the projector. Note: The lamp(s) in this product contain mercury.

Please consult your state and local regulations regarding disposal or recycling. Do not put in the trash. 6. Gently insert the new lamp into the projector. If it does not fit easily, make sure it is facing the right way. 183[...] Caution: Do not touch any glass on the lamp failure. 7. Push in the trash. 6. Gently insert the new lamp into the projector. If it does not fit easily, make sure it is facing the right way.

8. Replace the lamp cover and tighten the screws to secure it. Note: Be sure the lamp cover is securely installed or the lamp timer for one on. Reset the lamp timer after replacing the projector's lamp to clear the lamp replacement message and to keep track of lamp usage correctly. Note: Do not reset the lamp timer if you have not replaced the lamp to av....] Parent topic: Projector Lamp Maintenance Related tasks Replacing the Remote Control Batteries The remote control uses two AA manganese or alkaline batteries according to local regulations. Do not expose batteries on as they run out. Caution: Use only the type of batteries on the hardeness of children; they are choking hazards and are very dangerous if swallow....] Transporting the Projector The projector reach of children; they are choking hazards and are very dangerous if swallow....] Transporting the Projector rate projector projector. Proper projector projector or ship the projector safely: \*Remove any equipment connected to the projector. \*Do not expose batteries out of the reach of children; they are choking hazards and are very dangerous if swallow....] Solving Problems Check the solutions in these sections if you have any equipment connected to the projector. \*Projector Proper projector. Projector Telp projector or Remove any equipment connected to the projector. Projector Proper projector projector. Projector Telp projector Telp projector Telp projector Telp projector Telp projector Telp projector. Projector Telp projector Proper light 2 Lamp light 3 colutions in these sections if you have any problems solving Problems Solving Problems Solving Problems Solving Problems Solving Problems Solving Problems Solving Problems Solving Problems Solving Problems Solving Problems Solving Problems Solving Projector Projector Projector Projector Projector Projector Projector Projector Projector Projector Projector Projector Projector Projector Projector Projector Projector Projector Projector Projector Projector Projector Projector Projector Projector Projector

Rectangular If the projected image is not evenly rectangular, try the following solutions: • Place the projector directly in front of the center of the screen, facing it squarely, if possible. ?[...] Related references Input Signal Settings - Signal Menu Supported Video Displaying From a PC Laptop Displaying From a Mac

Laptop Solutions When the Image is Fuzzy or Blurry, If the projected image is fuzzy or blurry, try the following solutions: • Adjust the image focus.

Clean the projector lens. Note: To avoid con[...] Solutions When the Image Brightness or Colors are Incorrect, If the projected image is too dark or light, or the colors are incorrect, try the following solutions: • Press the Color Mode button on the remote control to try different color modes for the image and environment. • Adjust the available settings on the Image menu for the current input[...] • If you are using a Mac and you do not hear sound from an HDMI source, make sure your Mac supports audio through the HDMI port. If not, you need to connect an audio cable. • If you want to use a connected audio source when the projector is off, set the Standby Mode option to Communication On and make sure the AV Settings options are set corre[...] • If the projector's lamp shuts off and the power and Temp lights are red, the projector has overheaded and shut off. Check the solutions for this light status. • If the power button on the remote control does not turn on the projector, check its batteries and make sure the Remote Receiver setting a password problems If you cannot enter or remember a password, try the following solutions: • You may above turned on in the projector is possible to a Support Representative To use the Egoon Privateline Support service, call (800) 637-7661. This service is available for the duration of your warranty period. You may also speak with a projector support specialist by dialing (562) 276-439 fty entering 000 using the remote control. • If you have entered an incorrect password too many [...] Speak to a Support Representative To use the Egoon Privateline Support service, call (800) 637-7661. This service is available for the duration of your warranty period. You may also speak with a projector specifications from severity projector specifications for your projector. Quality and the projector specifications for your projector. Quality a

G6050W/G6150/G6450WU/G6550WU : (with standard lens and without 21.5 lb (9.7 kg) cable cover) PowerLite Pro G6500/G6900WU : 10.5 lb (9.7 kg) cable cover) PowerLite Pro G6550WU : Normal Power Consumption mode: 421 W PowerLite Pro G6550WU : Normal Power Consumption mode: 421 W PowerLite Pro G6150/G6550WU : Normal Power Consumption mode: 421 W PowerLite Pro G6150/W : Normal Power Consumption mode: 421 W PowerLite Pro G6150/W : Normal Power Consumption mode: 421 W PowerLite Pro G6550WU : Normal Power Consumption mode: 421 W PowerLite Pro G6550WU : Normal Power Consumption mode: 421 W PowerLite Pro G6550WU : Normal Power Consumption mode: 421 W PowerLite Pro G6550WU : Normal Power Consumption mode: 421 W PowerLite Pro G6550WU : Normal Power Consumption mode: 405 W PowerLite Pro G6550WU : Normal Power Consumption mode: 421 W PowerLite Pro G6550WU : Normal Power Consumption mode: 405 W PowerLite Pro G6550WU : Normal Power Consumption mode: 405 W PowerLite Pro G6550WU : Normal Power Consumption mode: 421 W PowerLite Pro G6550WU : Normal Power Consumption mode: 426 W PowerLite Pro G6550WU : Normal Power Consumption mode: 426 W PowerLite Pro G6550WU : Normal Power Consumption mode: 42

marine, automotive; disaster prevention devices; various safety devices; or functional/precision devices, you should use this product only after giving consideration to including fail- safes and r[...] For Canadian Users This Class B digital apparatus complies with Canadian ICES-003. Cet appareil numérique de la classe B est conforme à la norme NMB-003 du Canada. Parent topic: Notices Trademarks EPSON ®, Instant Off ®, PowerLite ®, and Quick Corner ® are registered logomark of Seik[...] These GPL Programs are WITHOUT ANY WARRANTY; without even the implied warranty of MERCHANTABILITY AND FITNESS FOR A PARTICULAR PURPOSE. See the GNU General Public License for more details.

The list of GPL Programs is as follows and the names of author are described in the source code of the GPL Programs busybox-1.13.4 iptab[...] this service if you wish), that you receive source code or can get it if you want it, that you can change the software or use pieces of it in new free programs; and that you know you can do these things. To protect your rights, we need to make restrictions that forbid anyone to deny you these rights or to ask you to surrender the rights. These rest[...] You may modify your copy or copies of the

complete machine-readable copy of the corresponding source code, to be distributed under the terms of Sections 1 and 2 above on a medium customarily used for software inte[...] For example, if a patent license would not permit royalty-free redistribution of the Program by all those who receive copies directly or indirectly through you, then the only

Program or any portion of it, thus forming a work based on the Program, and copy and distribute such modifications or work under the terms of Section 1 above, prov[...] b) Accompany it with a written offer, valid for at least three years, to give any third party, for a charge no more than your cost of physically performing source distribution, a

programmer) or [...] THIS SOFTWARE IS PROVIDED BY THE REGENTS AND CONTRIBUTORS "AS IS" AND ANY EXPRESS OR IMPLIED WARRANTIES, INCLUDING, BUT NOT LIMITED TO, THE IMPLIED WARRANTIES OF MERCHANTABILITY AND FITNESS FOR A PARTICULAR PURPOSE ARE DISCLAIMED. IN NO EVENT SHALL THE REGENTS OR CONTRIBUTORS BE LIABLE FOR ANY DIRECT, INCIDENTAL, SPECIAL, EXEMPL[...] The authors make NO WARRANTY or representation, either express or implied, with respect to this software, its quality, accuracy, merchantability, or fitness for a particular purpose. This software is provided "AS IS", and you, its user, assume the entire risk as to its quality and accuracy. This software is copyright (c) 1991-1998, Thomas[...] that very many implementations on the remaining code. The IJG distribution formerly included code to read and write GIF files. To avoid entanglement with the Unisys LZW patent, GIF reading support has been removed altogether, and the GIF writer has been simplified to produce[...] Simon-Pierre Cadieux Eric S. Raymond Gilles Vollant and with the following additions to the disclaimer: There is no warranty against interference with your enjoyment of the library or against infringement. There is no warranty that our

efforts or the library will fulfill any of your particular purposes or needs. This library is provided with all fa[...] Tim Wegner The PNG Reference Library is supplied "AS IS". The Contributing Authors and Group 42, Inc.

way you could satisfy both it and this License would be to refrain entirely from distribution of the Program. If any portion of this section is held invalid or unenforceable u[...] IMPLIED, INCLUDING, BUT NOT LIMITED TO, THE IMPLIED WARRANTIES OF MERCHANTABILITY AND FITNESS FOR A PARTICULAR PURPOSE. THE ENTIRE RISK AS TO THE QUALITY AND PERFORMANCE OF THE PROGRAM IS WITH YOU. SHOULD THE PROGRAM PROVE DEFECTIVE, YOU ASSUME THE COST OF ALL NECESSARY SERVICING, REPAIR OR THE PROGRAM IS WITH YOU. SHOULD THE PROGRAM IS WITH YOU. SHOULD THE PROGRAM PROVE DEFECTIVE, YOU ASSUME THE COST OF ALL NECESSARY SERVICING, REPAIR OR THE RENGED AND THE PROGRAM IS WITH YOU. SHOULD THE PROGRAM IS WITH YOU. SHOULD THE PROGRAM IS WITH YOU. SHOULD THE PROGRAM IS WITH YOU. SHOULD THE PROGRAM IS WITH YOU. SHOULD THE PROGRAM IS WITH YOU. SHOULD THE PROGRAM IS WITH YOU. SHOULD THE PROGRAM IS WITH YOU. SHOULD THE PROGRAM IS WITH YOU. SHOULD THE PROGRAM PROVE DEFECTIVE, YOU ASSUME THE COST OF ALL NECESSARY SERVICING, REPAIR OR THE RENGED AND THE PROGRAM IS WITH YOU. SHOULD THE PROGRAM IS WITH YOU. SHOULD THE PROGRAM IS WITH YOU. SHOULD THE PROGRAM IS WITH YOU. SHOULD THE PROGRAM IS WITH YOU. SHOULD THE PROGRAM IS WITH YOU. SHOULD THE PROGRAM IS WITH YOU. SHOULD THE PROGRAM IS WITH YOU. SHOULD THE PROGRAM IS WITH YOU. ASSUME THE REAL THE PROGRAM IS WITH YOU. SHOULD THE PROGRAM IS WITH YOU. SHOULD THE PROGRAM IS WITH YOU. SHOULD THE PROGRAM IS WITH YOU. AS IN THE PROGRAM IS WITH YOU. AS IN THE PROGRAM IS WITH YOU. SHOULD THE PROGRAM IS WITH YOU. AS IN THE PROGRAM IS WITH YOU. AS IN THE PROGRAM IS WITH YOU. AS IN THE PROGRAM IS WITH YOU. AS IN THE PROGRAM IS WITH YOU. AS IN THE PROGRAM IS WITH YOU. AS IN THE PROGRAM IS WITH YOU. AS IN THE PROGRAM IS WITH YOU. AS IN THE PROGRAM IS WITH YOU. AS IN THE PROGRAM IS WITH YOU. AS IN THE PROGRAM IS WITH YOU. AS IN THE PROGRAM IS WITH YOU. AS IN THE PROGRAM IS AS IN THE PROGRAM IS AS IN THE PROGRAM IS AS IN THE PROGRAM IS AS IN THE PROGRAM IS AS IN THE PROGRAM IS AS IN THE PROGRAM IS AS IN THE PROGRAM

disclaim all warranties, expressed or implied, including, without limitation, the warranties of merchantability and of fitness for any purpose. The Contributing Authors and Group 42, Inc. assume no liability for direct, incident[...] License terms of conditions of each program which are provided by owner of the copyright to the "zlib" are as follows. Copyright notice: (c) 1995-1998 Jean-loup Gailly and Mark Adler This software is provided 'as-is', without any express or implied warranty. In no event will the authors be held liable for any damages arising fro[...] TERMS AND CONDITIONS FOR USE, REPRODUCTION, AND DISTRIBUTION 1. Definitions. "License" shall mean the copyright owner that is granted by the copyright owner that is granted by the copyright was a perpetual, worldwide, non-exclusive, no-charge, royalty-free, irrevocable copyright license to reproduce, prepare Derivative Works of, publicly display, publicly perform, sublicense, and distribute the Work and such Derivative[...] 5. Submission of Contributions. Unless You explicitly state otherwise, any Contribution intentionally submitted for inclusion in the Work by You to the License without any additional terms or conditions. Notwithstanding the above, nothing herein shall supersede or modify the terms of any sep[...] Licensed under the Apache License, Version 2.0 (the "License"); you may not use this file except in compliance with the License at Unless required by applicable law or agreed to in writing, software distributed under the License is distributed on an "AS [...] All rights reserved. Redistributions of source code must retain the above copyright notice, this list of conditions and this permission to use, copy, modify, and distribute this sl...] 3. The name of the author may not use, copyright notice is left intact. There is no warrantee on this software. (7) Sun Microsystems, Inc. business. Permission to use, copy, modify, and distribute this sl...] 3. The name of the author may not use, copyright notice each for large transfer.

to endorse or promote products derived from this software without specific prior written permission. THIS SOFTWARE IS PROVIDED BY THE AUTHOR "AS IS" AND ANY EXPRESS OR IMPLIED WARRANTIES, INCLUDING, BUT NOT LIMITED TO, THE IMPLIED WARRANTIES OF MERCHANTABILITY AND FITNESS FOR A PARTICULAR PURPOSE [...] Redistribution and use in source and binary forms, with or without modification, are permitted provided that the following conditions are met: 1. Redistributions in binary form must reproduce the above copyright notice,

th[...], NEGLICENCE OR OTHERWISE) ARISING IN ANY WAY OUT OF THE USE OF THIS SOFTWARE, EVEN IF ADVISED OF THE POSSIBILITY OF SUCH DAMAGE, (16) Andrey A. Chernov, Moscow, Russia. All rights reserved. Redistribution and use in source and binary forms, with or without modification, are permitted provided that the following.]. JIDRECT, INCIDENTAL, SPECIAL, EXEMPLAN, OR CONSEQUENTIAL DAMAGES (INCLUDING, BULL POST LIMITED TO, PROFURS) or USE, DATA, OR PROFITS; OR BUSINESS INTERRUPTION) HOWEVER CAUSED AND ON ANY THEORY OF LIABILITY, WHETHER IN CONTRACT, STRICT LIABILITY, OR TORT (INCLUDING NEGLIGENCE OR OTHERWISE) ARISING IN [...] (19) Todd C. Miller Copyright (c) 1998 Todd C. Miller All rights reserved. Redistribution and use in source and binary forms, with or without modification, are permitted provided that the following conditions are met: 1. Redistribution and use in source and binary forms, with or without modification, are permitted provided that the following disclaimer: 2. Redistribution and use in source and binary forms, with or without modification, are permitted provided that the following disclaimer: 2. Redistributions of source code must retain the above copyright notice, this...] (30) - Alex Tatamanjants (targets using libropaix) Copyright (c) 1998 For Management of the following disclaimer: 2. Redistribution and use in source and binary forms, with or without modification, are permitted provided that the following conditions are met: 1. Redistributions of source occle...] (INCLUDING, BUT NOT LIMITED TO, PROCUREMENT OF SUBSTITUTE (SODS OR SERVICES; LOSS OF USE, DATA, OR PROFITTS; OR BUSINESS INTERRUPTION) HOWEVER CAUSED AND ON ANY THEORY OF LIABILITY, WHETHER IN CONTRACT, STRICT LIABILITY, OR TORT (INCLUDING NEGLIGENCE OR OTHERWISE) ARISING IN ANY WAY OUT OF THE USE OF THIS SOFTWARE, EVEN IF ADVISED OF THE POSSIBILITY[...] THIS SOFTWARE IS PROVIDED BY THE AUTHOR AND CONTRIBUTORS "AS IS" AND ANY EXPRESS OR IMPLIED WARRANTIES, INCLUDING, BUT NOT LIMITED TO, THE IMPLIED WARRANTIES, INCLUDING, BUT NOT LIMI

distribution is decided otherwise. (4) The above copyright holder and the TOPPERS Project shall be exempt from responsibility for whatever damages occur either directly or indirectly through the utilization of this software is something that is provided [...] 3. All advertising materials mentioning features or use of this software must display the following acknowledgement: This product includes software developed by the University of California, Berkeley and its contributors may be used to endorse or promote products derived from [...] (2) When this software is redistributed in a form in which it can be used

in the development of other software, library form, etc., the above copyright display, these terms of utilization, and the following stipulation of no guarantee shall be inserted in documentation accompanying redistribution (user's manual, etc.). (3) When this software i[...] A Note Concerning Responsible Use of Copyrighted Materials Epson encourages each user to be responsible and respectful of the copyright laws when using any Epson product. While some countries' laws permit limited copying or reuse of copyrighted material in certain circumstances may not be as broad as some people assume. Co[...] Page 2 Download Add to my manuals Print epsn\_1\_6617\_1.pkn IP Link Device Interface Ethernet Communication Sheet Revision: 6/11/2013 Page 1 of 4 This document provides additional assistance with wiring scheme than those listed below. For complete operating instructions, refer to the user's manual for the specific Extron IP Link enabled product or the controlled device manufacturer supplied documentation. Minimum Software and Firmware Requirements: IP Link Compiler IP Link Firmware GC Version 1.6.0 1.16 3.5.0 Version History: Driver Version Date Notes 1 6/5/2013 Initial version. Device Specifications: Device Type: Video Projector Manufacturer: Epson Firmware Version: N/A Model(s): PowerLite Pro G6550WU Driver Notes: Driver includes volume optimization On.